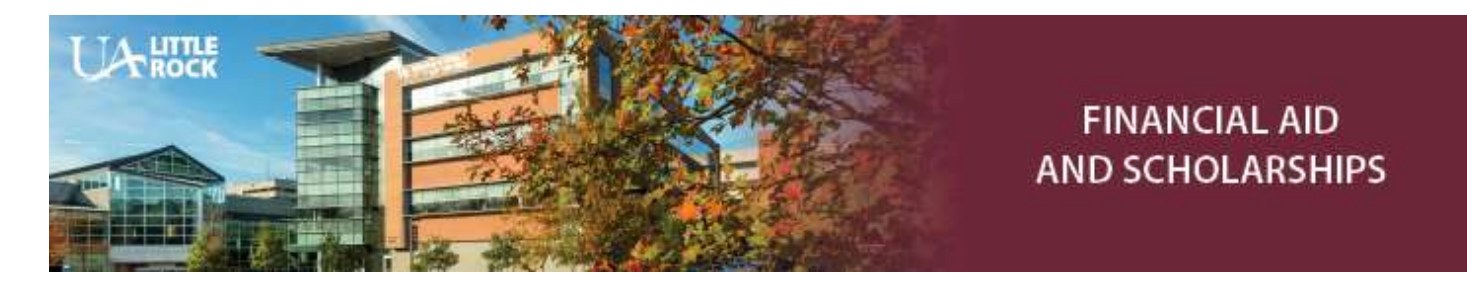

**financialaid@ualr.edu 501.916.3035(O) 501.569.8956(F)** 

## **Academic Year 2023-2024:**

## **Fall 2023, Spring 2024 and Summer 2024**

## **How to View, Accept, Decline, or Revise Financial Aid Awards in BOSS**

- 1. Log in to the BOSS system: [boss.ualr.edu](https://boss.ualr.edu/pls/prod/twbkwbis.P_GenMenu?name=homepage)
- 2. Select *Financial Aid*
- 3. Select *Financial Aid Checklist*
- 4. Select *2023-2024 Academic Year* from the Select Aid Year drop-down option and click the *Submit*  button
- 5. You must accept the terms of your financial aid awards *before* you can accept your award amounts.
	- Click on the *Terms and Conditions* tab
	- Access the link to the Terms and Conditions page, which opens in a new window
	- Review all 2023-2024 Terms and Conditions
	- Return to the Terms and Conditions window and click on the *Accept* button
- 6. Click on the *Accept Award Offer* tab
	- Be sure to click on the name of each award to see any award messages
	- Follow the instructions for accepting, declining, and/or revising award amounts
	- Awards with a status of "offered" must be accepted to complete the award
	- Awards with a status of "approved" or "accepted" have already been accepted
	- Scholarship awards with a status of "eligible" require additional action on your part. Log in to your Scholarship Universe account for more information: [ualr.scholarshipuniverse.com/](https://ualr.scholarshipuniverse.com/)
	- Once an award is accepted or declined, you must contact the Financial Aid Office if you change your mind
- 7. Note any unsatisfied financial aid requirements at the bottom of the page
- 8. To print a copy of your award information, click *Print* at the top left of the *Accept Award Offer* page